# home8

## Garage Door Control Button Quickstart Guide

#### What's inside:

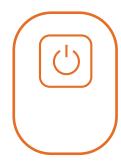

#### 1x Garage Door Control Button

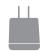

1x Power Adapter

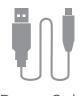

1x Power Cable

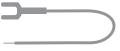

2x U-fork Wires

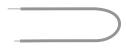

2x 18-Gauge Wires

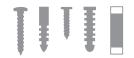

Mounting Accessories and Double-sided Tape

#### Need help installing your Home8 system?

Visit our FAQ page: http://www.home8alarm.com/faq/ User Manuals: http://www.home8alarm.com/manuals/

Email us: support@home8alarm.com

## Option 1: Add it with your existing home8 system

#### Step 1: Assemble your device and accessories

- 1. Unpack your device and accessories.
- 2. Pair the Garage door control button with the Security Shuttle within 1-10 feet to make sure the connection is working well.
- 3. Connect the included power adapter to the Garage door control button and plug it in.

#### Step 2: Add a device

- 1. Open the Home8 app, tap on the menu button  $\equiv$  " and select "Add Device".
- 2. Find QR Code on the device and scan.
- 3. Set Location: if you have multiple systems, select the location for the device to be added.
- 4. When the activation is completed, the LED status light will become solid green.

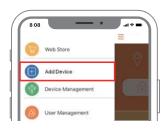

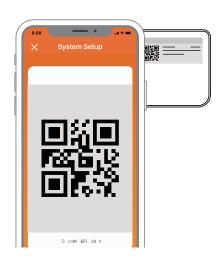

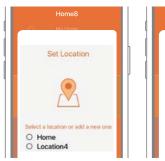

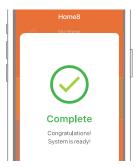

### **Option 2: Add it with Virtual Gateway**

#### Step 1: Set up your smartphone

- 1. Connect your Smartphone to Wi-Fi.
- 2. Download the Home8 app from the App Store, Google Play, or Windows store.
- 3. Follow the steps to create an account.

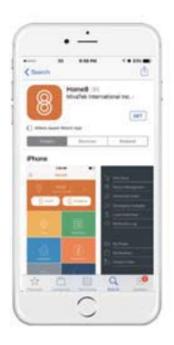

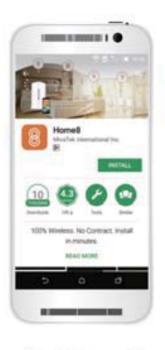

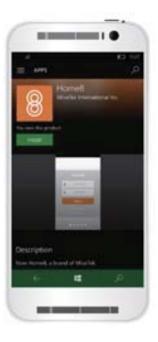

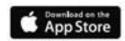

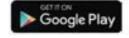

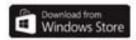

#### Step 2: Assemble your device and accessories

- 1. Before the device is powered on, press and hold down the button.
- 2. While holding down the button, attach the power cable.
- 3. Continue holding down the button for 5 seconds until blinking (orange-red) starts.

#### Step 3: Add it to the System with Vitural Gateway

Note: Make sure your Wi-Fi router is on.

Make sure the Wi-Fi of your smartphone is on

- 1. Tap the side bar "  $\equiv$  " to show the sidebar menu; then, tap "Add Device".
- 2. Find QR Code on the device and scan QR Code.
- 3. Set Location by naming a new location, then press "Next".

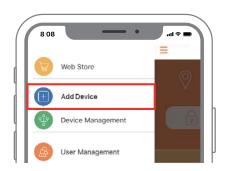

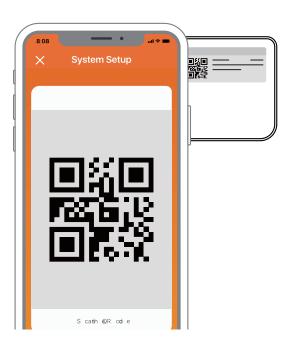

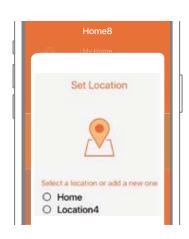

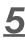

## **Option 2: Add it with Virtual Gateway**

#### Step 4: Connect the Device to the Wi-Fi Network

- After scanning the QR code located on the back of the device, the system will ask you to enter your Wi-Fi password then follow the on-screen instruction to complete the process.
- 2. When the activation is completed, the LED status light will become solid green. The sensor now is added to the device management page.

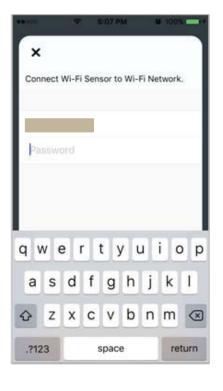

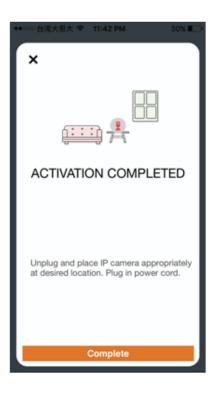

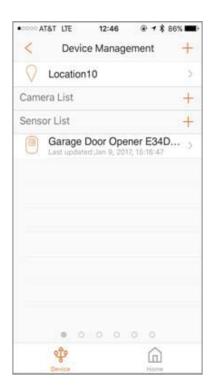

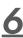

#### **Choose Your Installation Method**

Review the 3 installation methods below and refer to the user manual of your specific garage door opener before you install your garage door control button.

For more information, including a list of compatible garage door openers, visit home8alarm.com/faq.

#### Method 1: Use it with your wall existing switch

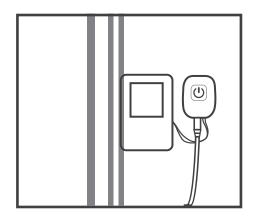

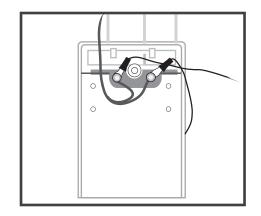

With existing wall switch

Attach U-fork wires

- Unscrew your existing garage door wall switch
- Locate the two wires that connect to your garag motor.
   Loosen the screws that hold them in place
- Attach one U-fork wire under each screw and tighten
- Re-mount your existing wall switch

## Method 2: Replace your existing wall switch

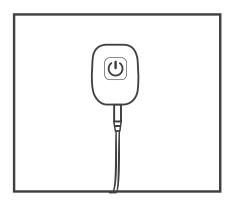

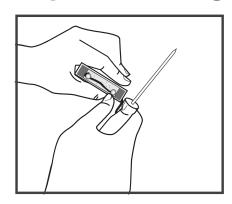

- Unscrew your existing garage door wall switch
- Locate the two wires that connect to your garage motor. Loosen the screws that hold

Replacing existing switch

Remove switch completely them in place

- Remove your garage door wall switch completely
- Continue to next step

## Method 3: Attach it to your garage door motor

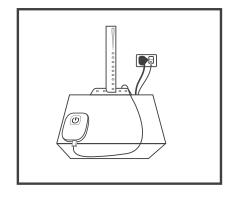

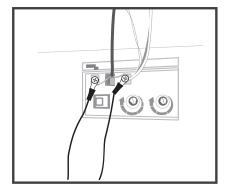

 Access the wire panel on your garage door motor unit

Attached to motor

Wire to garage door motor

- Locate the two wires that connect to your garage door wall switch. If you have trouble finding them, please refer to the user manual of your garage door motor to determine which wires connect to your wall switch. Or give us a call, we'll be happy to help.
- Depending on your motor, use U-fork wires or straight wires to connect your new garage door control button to your garage door motor
- Continue to next step

#### Mount and test your device

- 1. Insert the loose wires into the bottom of your Home8 garage door control button (one per hole, the order doesn't matter).
- 2. Plug in your Home8 garage door control button with the included power cable and adapter, then mount your control button with screws or double-sided tape.
- 3. In the Home8 app, navigate to Automation > Garage Door Opener and press the red power button. Your app should now be able to operate your garage door.

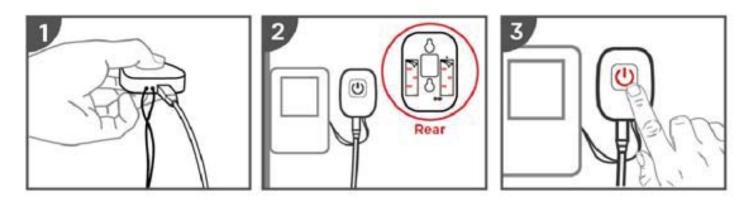

## **Troubleshooting Tips**

If you're having trouble adding your device, you may need to reset it

- Press the reset button on the back of the device with a pin for approximately 5 seconds
- The LED will flash red and green then orange to green flashing
- Return to Step 2 and add the device again